## **Autotrack Pro – Quick Guide to Mass Importing Songs or Links**

Autotrack Pro allows you to mass import audio from your playout system. This allows you to import audio in one, without it taking up too much time. You can use this option if you use either Myriad or Enco as your playout system.

Click on *Display Audio Browser* (or Ctrl + F1) which is located on the Carts menu, see the diagram below:

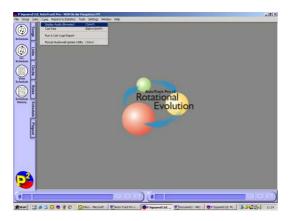

This will bring up the Audio Browser, this looks at the carts on your Audiowall.

If the audio that you are wanting to import is in the same location on your Audiowall and you know what the cart number is where your audio starts at, you can type in the cart number next to the Jump To: 1 button, see the diagram below:

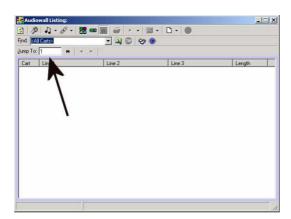

In our case the audio that we wish to import starts at 16000, highlight the audio that you want to import.

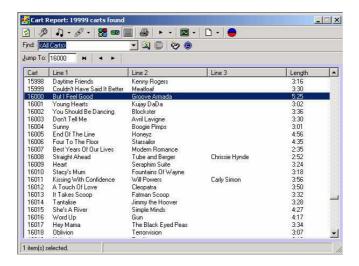

Once you have highlighted the audio you want to import into Autotrack Pro click on the Import as new songs or links button

This will bring up the import options, depending on what type of audio it is, you can choose which category you would like it saving.

In our example we are importing a song into the 2004 song category.

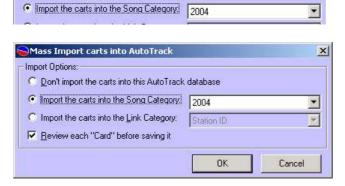

To change the category that you want to import your audio into choose from the drop down menu, this will bring up your category lists. If you want to change any of your details about your audio that you are importing you can choose to review each card before saving it. If you just want to save it without changing any of the details untick the review each card before saving it. (If you choose to review each song card before saving it is recommended you only try to import a maximum number of 30 at a time)

Click ok when you are ready to import the audio.

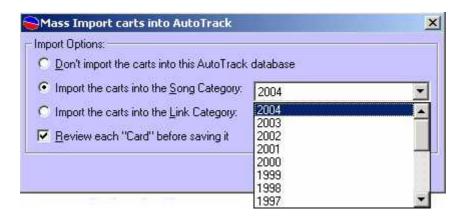

If you clicked to review each card before saving, it will bring up the following screen if you the artist name and song title are on the Myriad Audiowall already it will bring up these details for you:

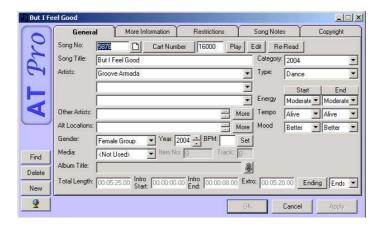

To save the details click OK on the song card. Change the relevant details for each song/link card and click OK.

Your audio is now imported into Autotrack Pro.